2.3-1

## **2.3.**随意契約方式

#### **2.3.1.**業務の流れ

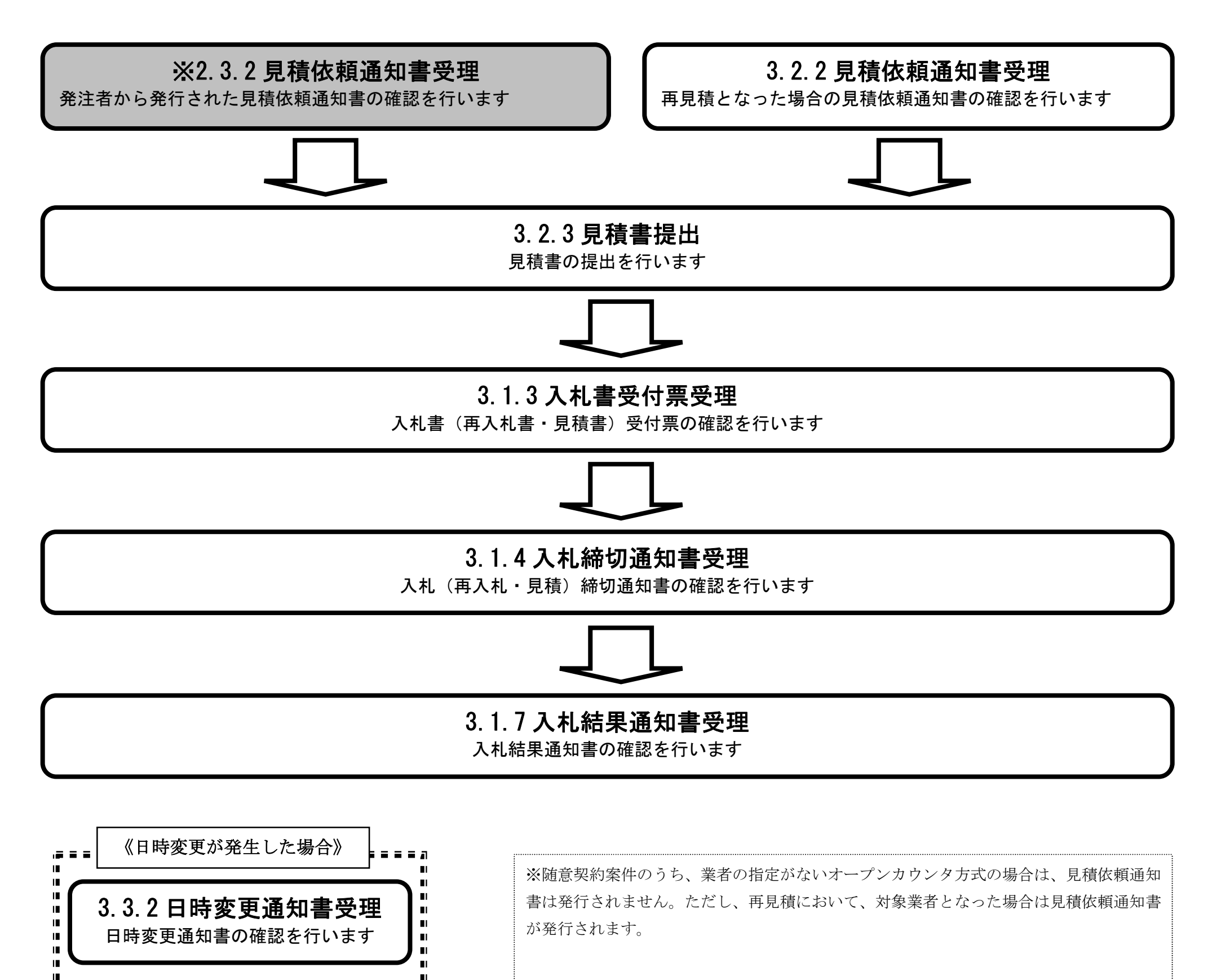

2.3-2

# **2.3.2.**見積依頼通知書受理の流れ

# 2.3.2.1 見積依頼通知書表示

随意契約案件において発注者から発行された見積依頼通知書を確認します

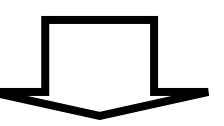

## 2.3.2.2 見積依頼通知書印刷

見積依頼通知書を印刷します

#### 2.3.2.1. 見積依頼通知書を表示するには?

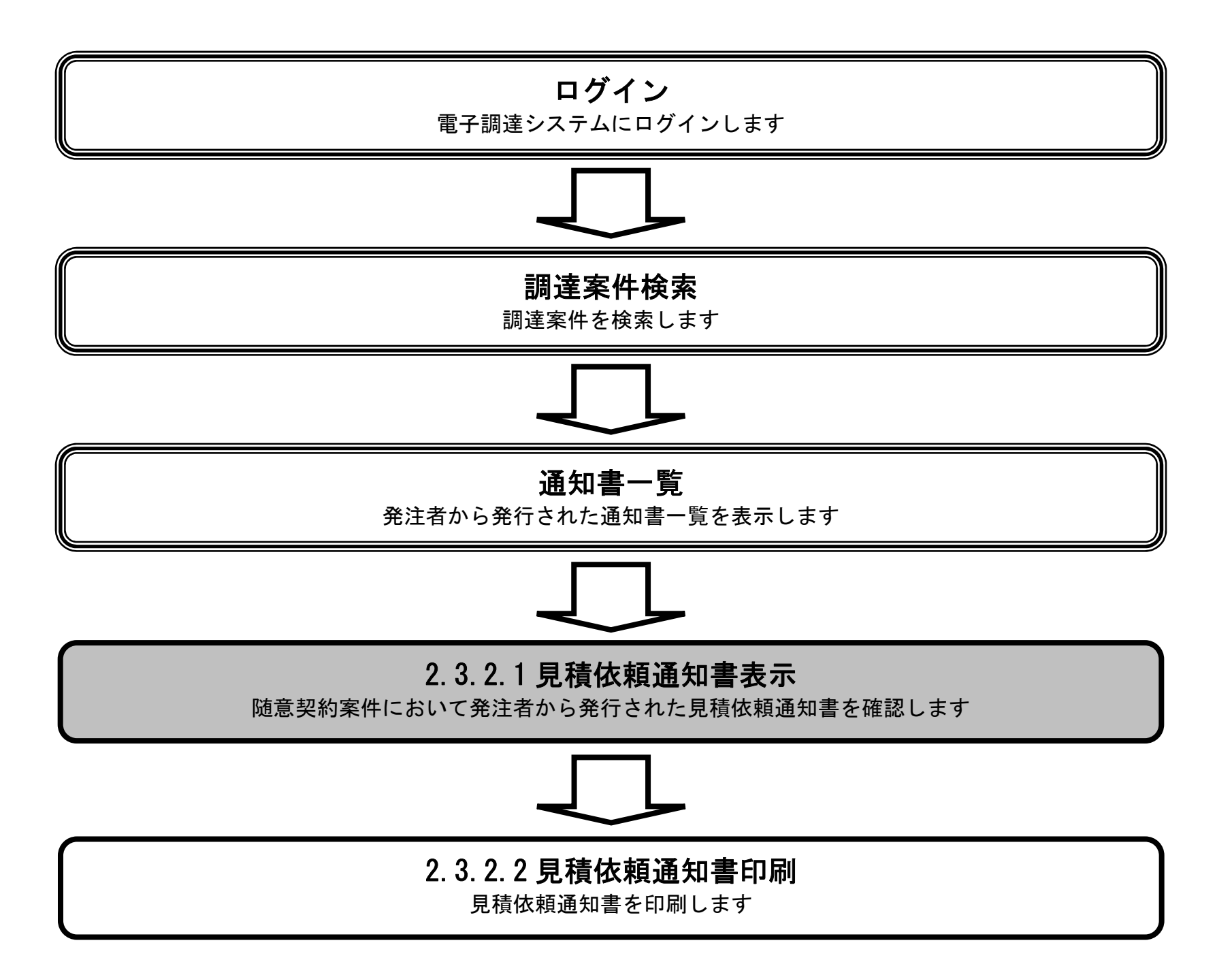

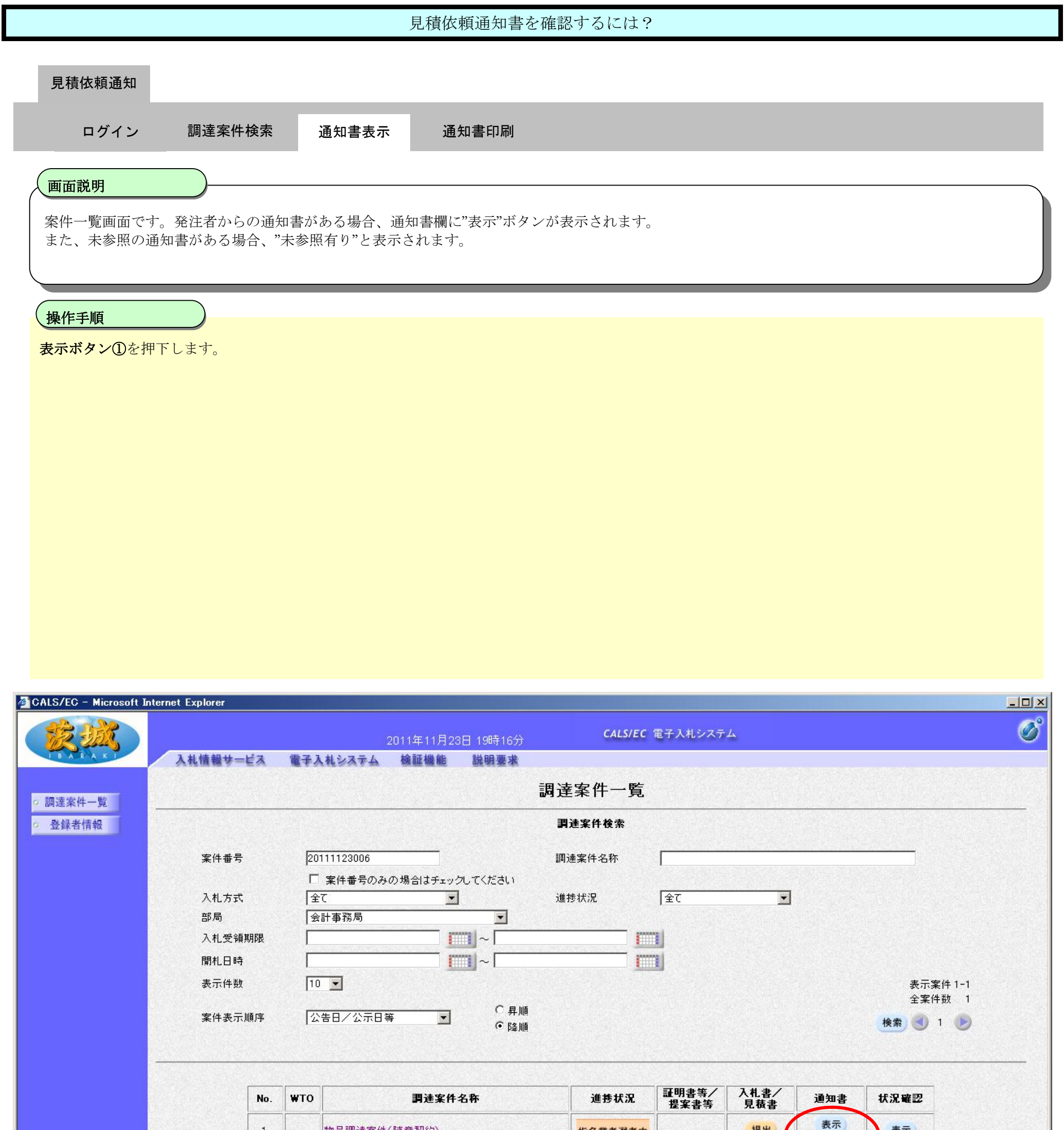

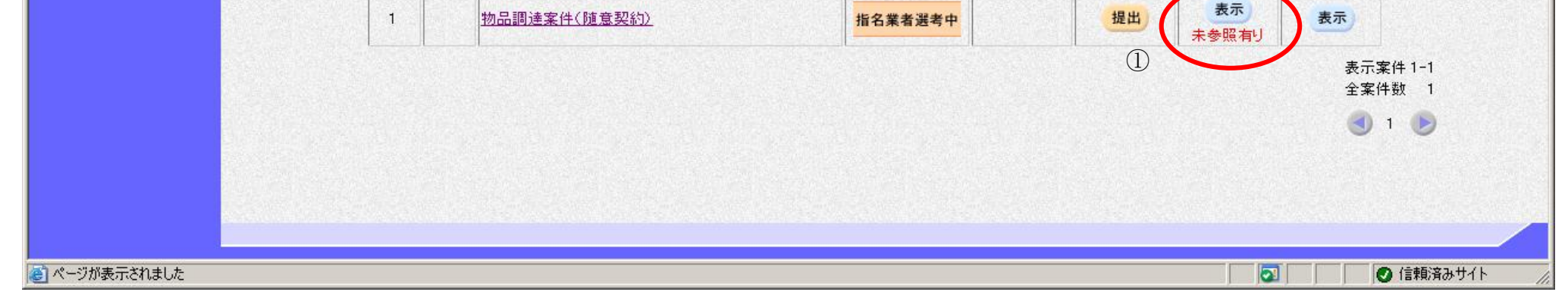

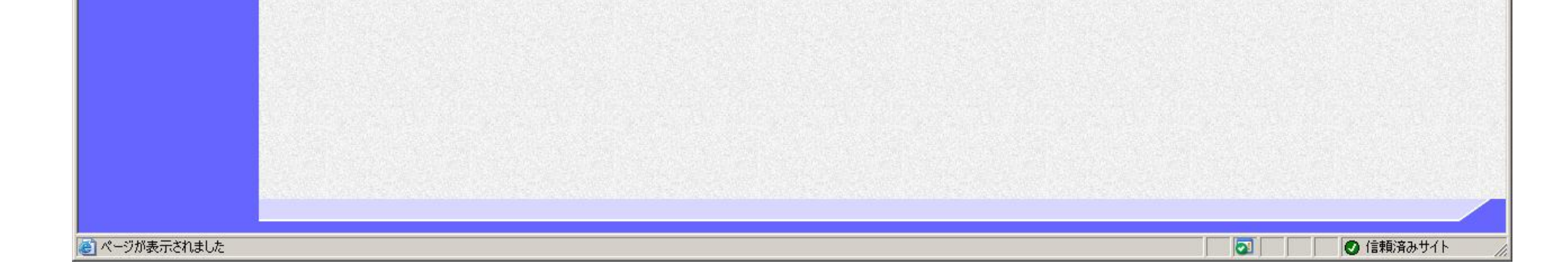

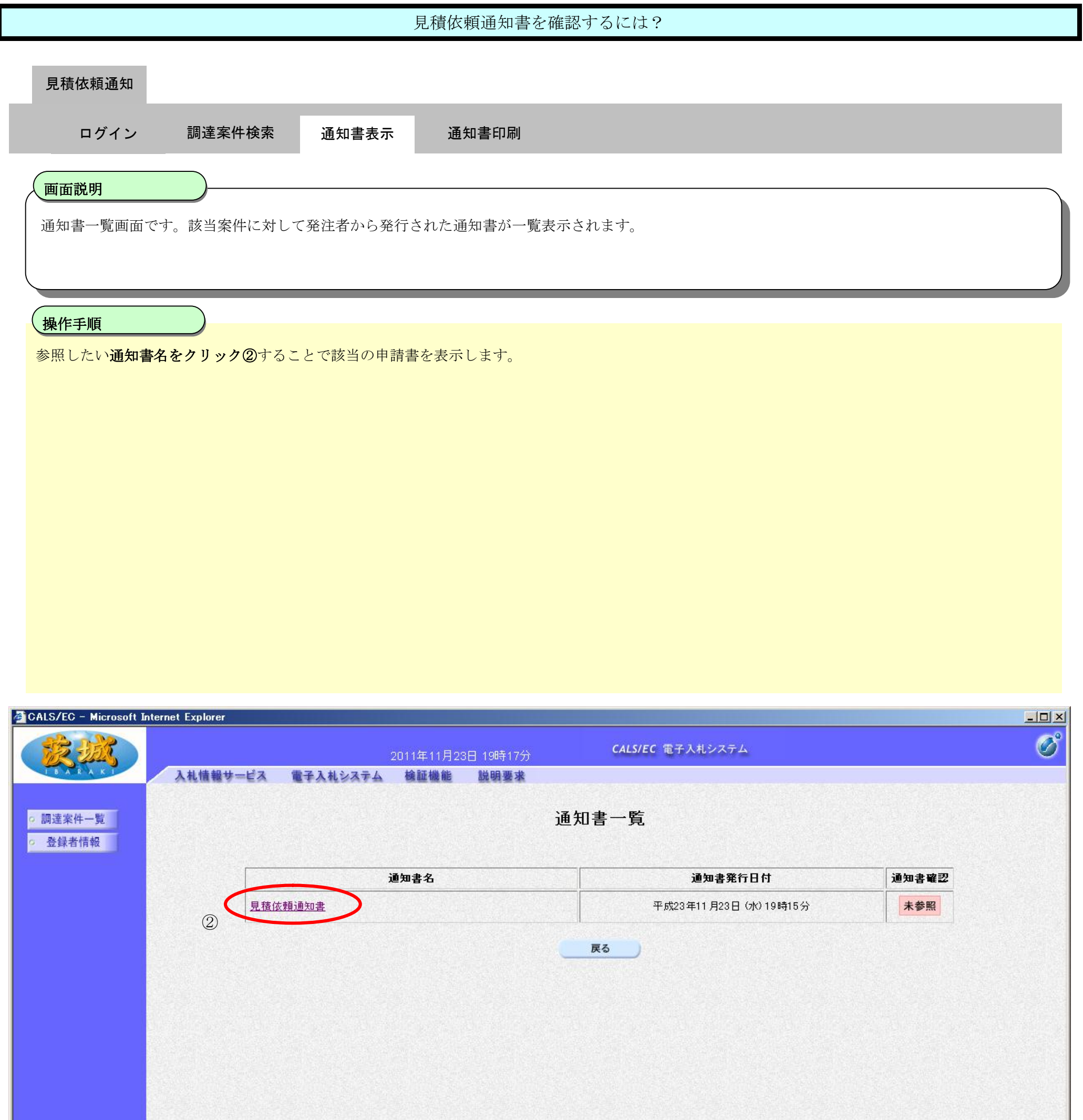

#### 日猪炭顔通知書を確認するには?

2.3-6

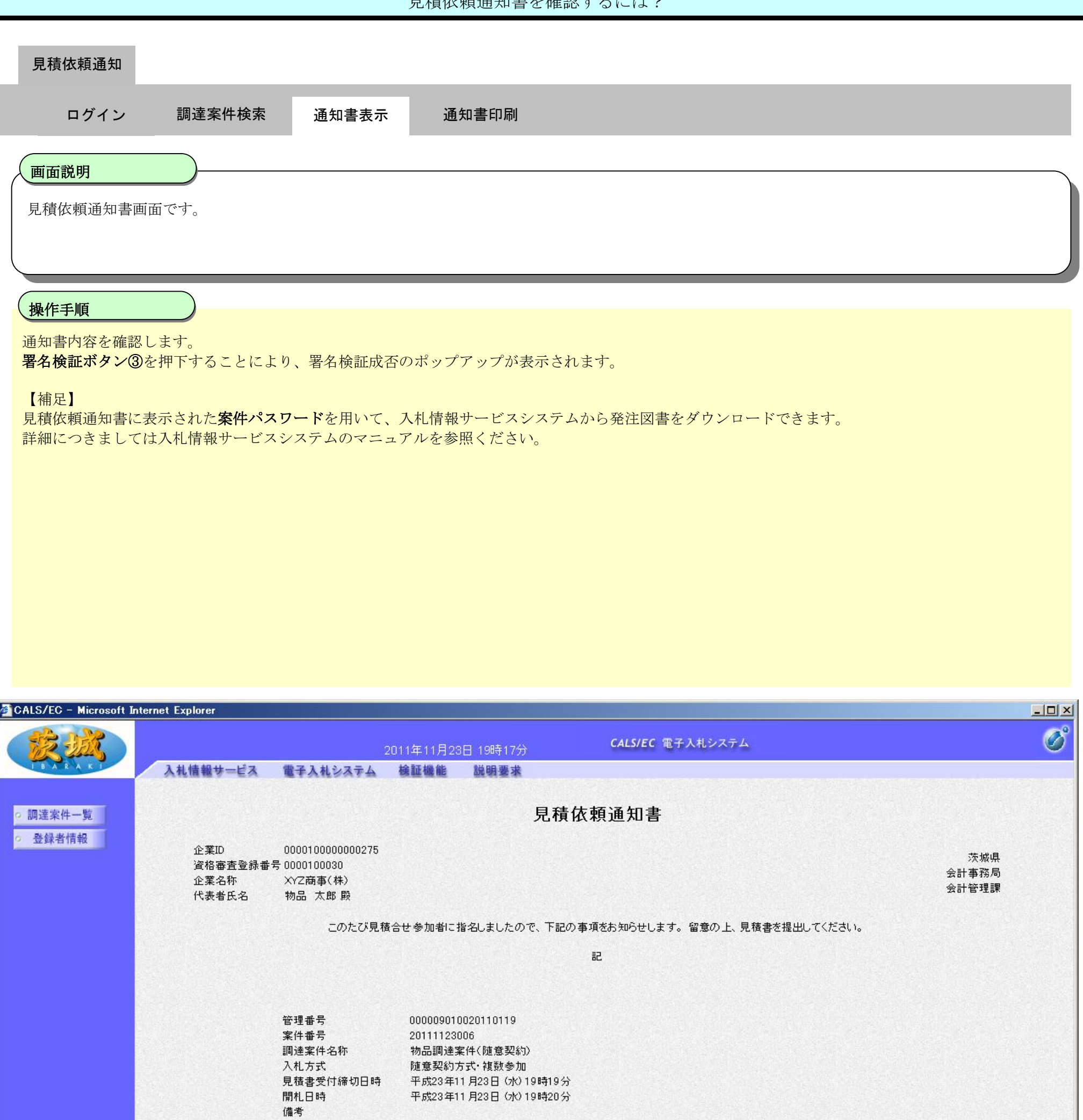

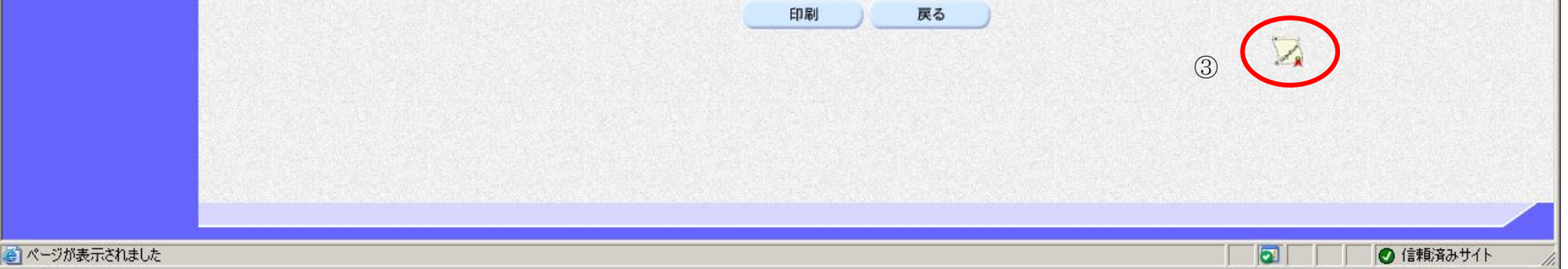

案件パスワード

57975687

#### 2.3.2.2. 見積依頼通知書を印刷するには?

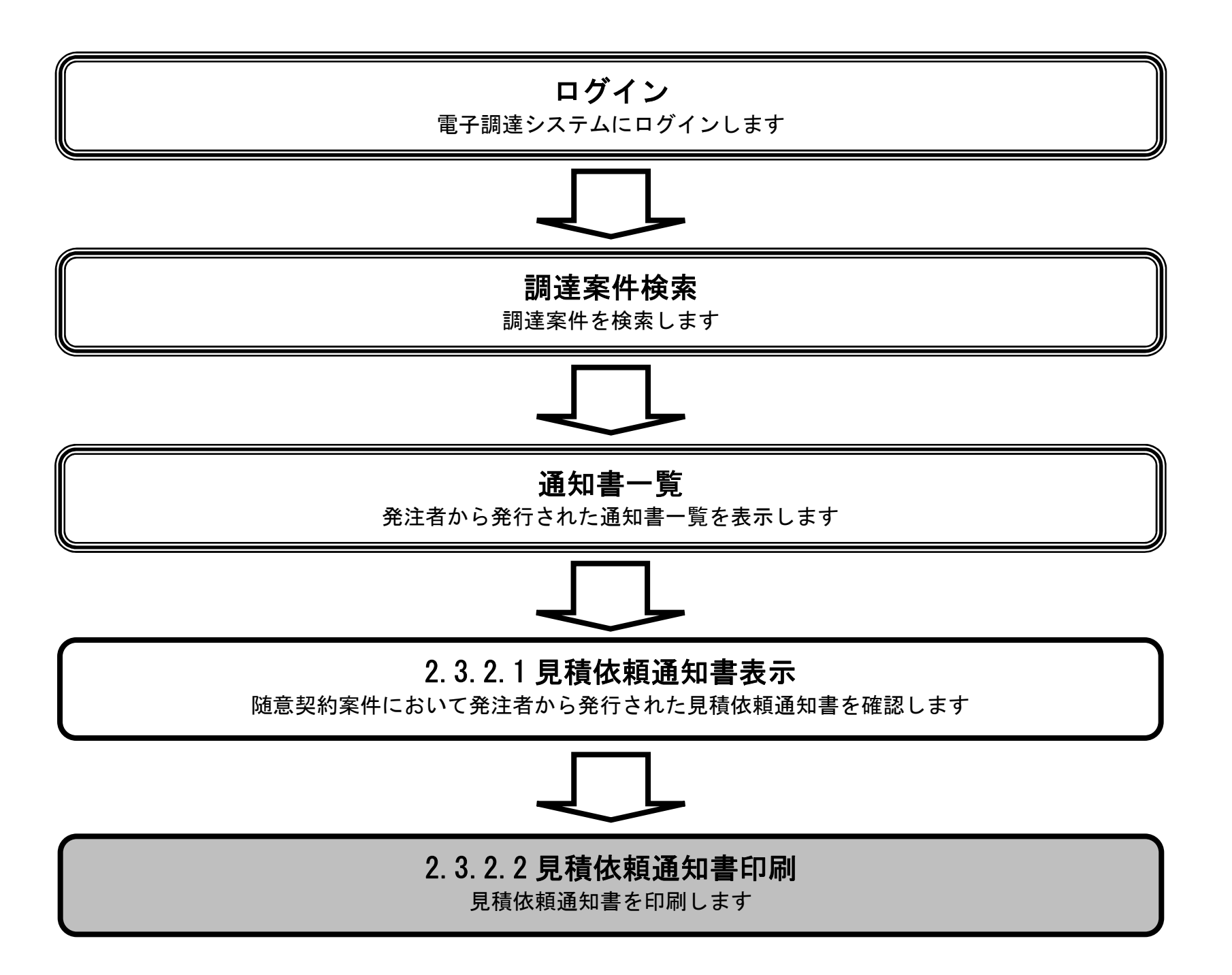

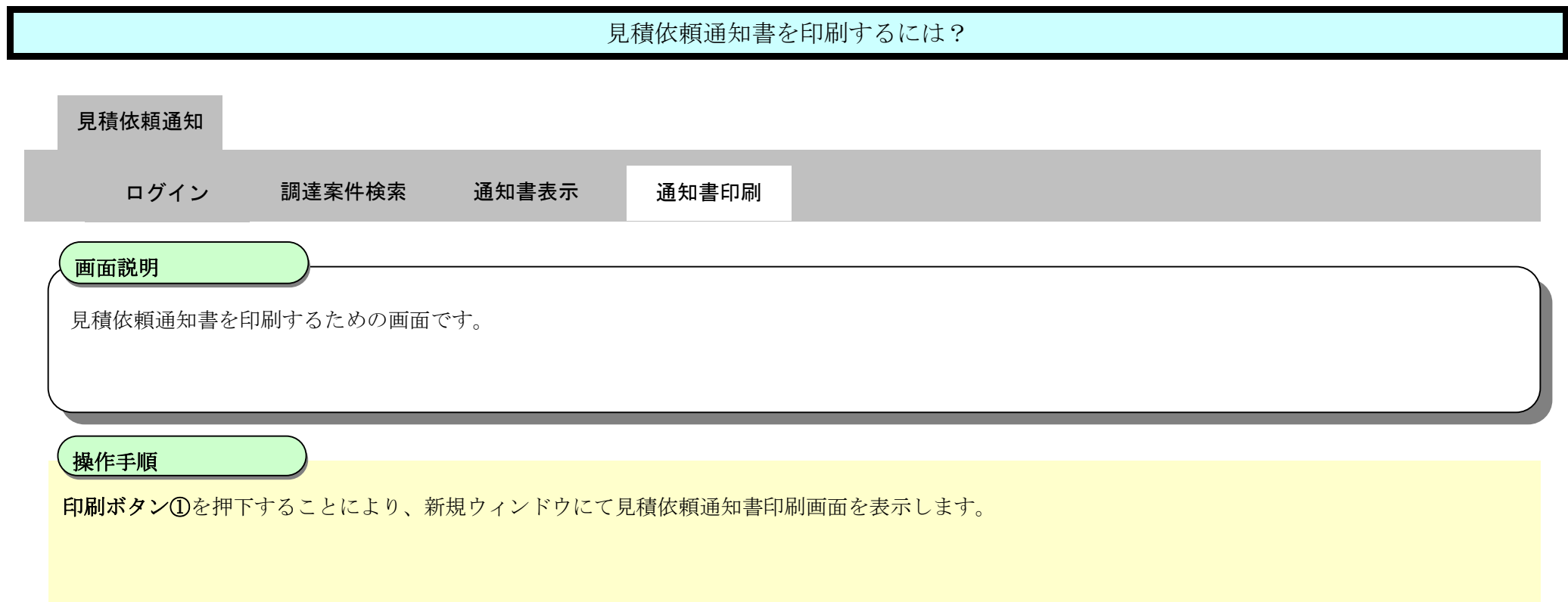

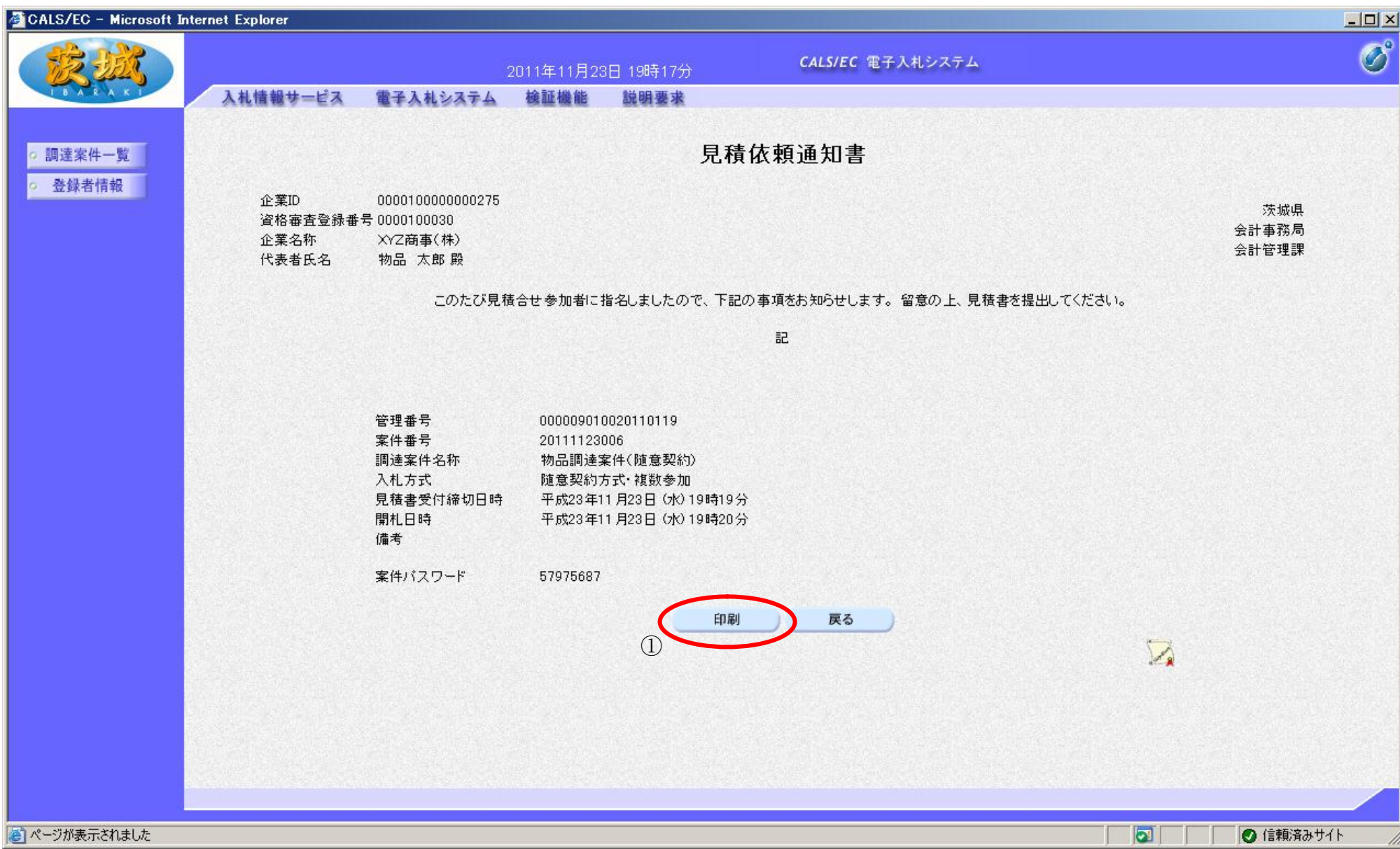

2.3-9

# 見積依頼通知書を印刷するには? 【新規ウィンドウ】 見積依頼通知書を印刷するための画面です。 画面説明 Ĭ 印刷ボタン②を押下することにより、見積依頼通知書が印刷されます。 印刷終了後、右上の「×」ボタンで画面を閉じて、見積依頼通知書画面に戻って下さい。 【補足説明】 見積依頼通知書印刷画面の印刷はブラウザの印刷機能②をご使用願います。 操作手順 ログイン 調達案件検索 通知書表示 通知書印刷 見積依頼通知

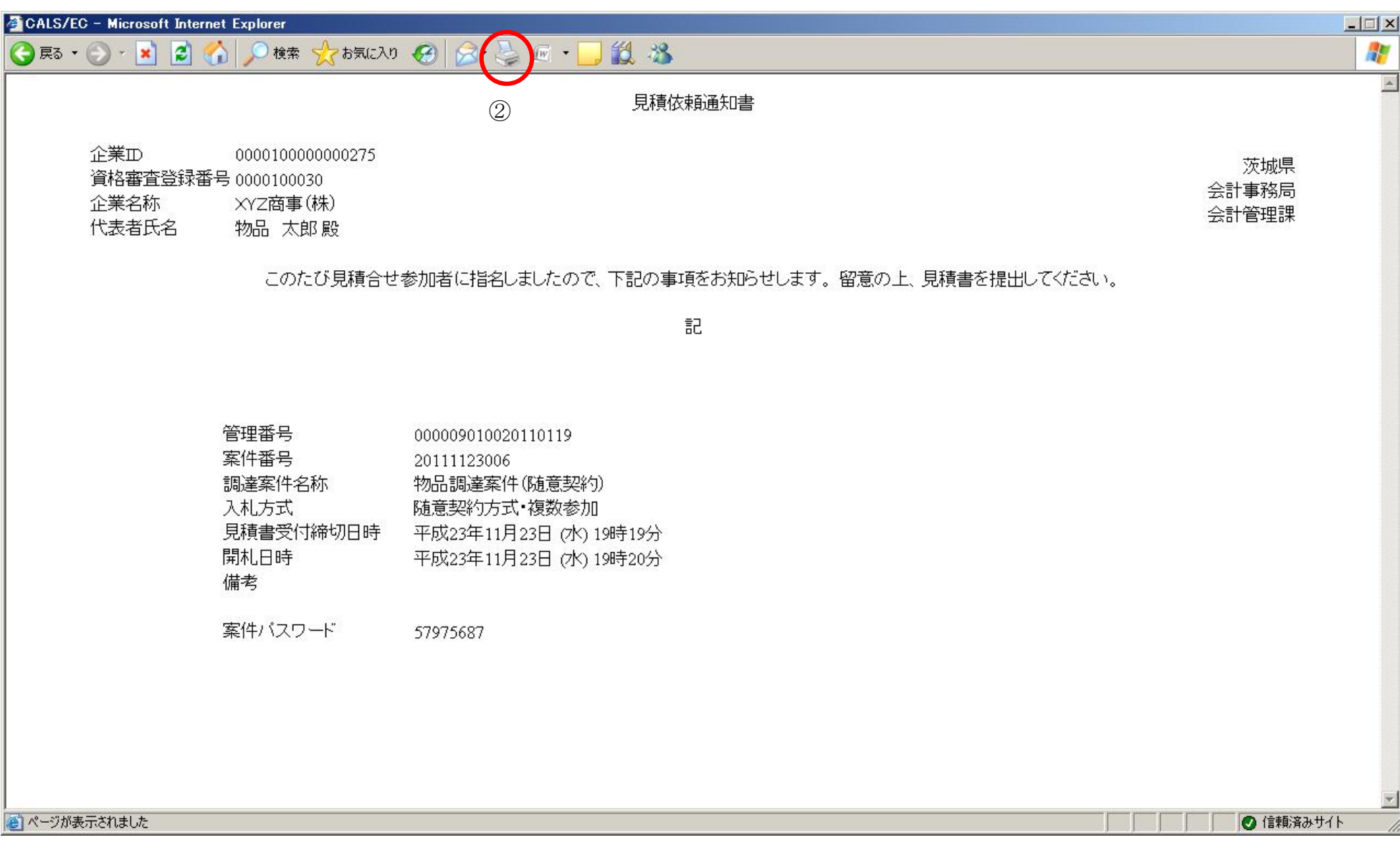